# Preferences

This is where you set most of your usage personalization.

[As soon as Ancestris is installed, you can immediately start using it.](https://docs.ancestris.org/uploads/images/gallery/2025-03/en-appearance-preferences.png)

However, if you familiarize yourself with certain settings, you can ada working and give your genealogy the look you want.

Preferences are accessible from several places.

- The Menu bar Options / Preferences menu
- . The Toolbar Preferences icon, located on the right hand side
- The Welcome pageMy Ancestris tab

## **Description**

## Selection bar

The Preferences window has a selection bar above with several catego

Clicking on a category button brings up the preferences which can be

The entry field on the right hand side is a filter which makes it easier keyword and pressntten tey. Searching is case insensitive. The panels d keyword will be enabled and the other panels will Ebseck dei pachend enterthe intertyhe with an empty field to clear the filter and re-enable all panels.

Below is a description of each category. In each category, tooltips are the meaning of each setting.

### **Buttons**

In its lower part, the Preferences window displays a few buttons.

#### Export... Button

This button copies your preferences to a file. This can be very useful Ancestris on several computers. This will allow you to apply the same without having to reconfigure each one individually.

#### Import... Button

This button retrieves preferences from a file. It is the reverse operati

#### OK Button

This button validates any modifications made in the Preferences windc

#### Apply Button

This button validates any modifications made in the Preferences window window.

#### Cancel Button

This button closes the window without validating any modifications ma

## Appearance

This is the panel where you can change the general appearance of And

#### Interface language

Selects the language used by Ancestris to display all windows.

#### Reports language

Select the language used by Ancestris to display messages and report

#### Appearance

Selects the display style of the windows, also called the look and feel.

For each style selected (Standard, Nimbus, Metal, ...), a sample previ hand side.

Ancestris needs to be restarted to activate a new style.

Some of these "look and feel" are extension modules (InfoNode, JTatto installed to make them appear and use Ethtemsi& afeorth meore details.

#### Font size

Sets the size of fonts throughout the application.

#### **Window**

When the box is checked, the windows' sizes and positions will be save and restored when Ancestris is reopened.

#### Memory size in GB

Forces the memory size allocation to Ancestris to operate.

If you have large family history files, it may be more convenient to all gigabytes.

## Data

This is the panel where myoduify the formats and contents of data elemen genealogy. It includes two tabs.

## General data

#### Symbols

[Displays the typographical characters used to symbolize certain event](https://docs.ancestris.org/uploads/images/gallery/2025-03/en-data-preferences.png) Occupation, etc.).

#### **Text**

Defines the text width in number of characters when displaying notes,

It is recommended to keep the default value of 246 characters wide.

#### Pictures

Sets the maximum size of images in kilobytes.

#### Individuals

Sets how to display names in terms of the order of the name elements.

#### **Dates**

The first line sets how to display dates.

The checkblow se" Christening if birth is " miass wiss gancestris to approximate to the baptism date, when no birth date is available. Otherwise, birth

- For example for displaying the root person in the title bar of the dy
- Or for related persons (ex: husband) in the GEDCOM editor.

Here are two examples, the first with the display of the root person in the display of the husband in the Gedcom editor.

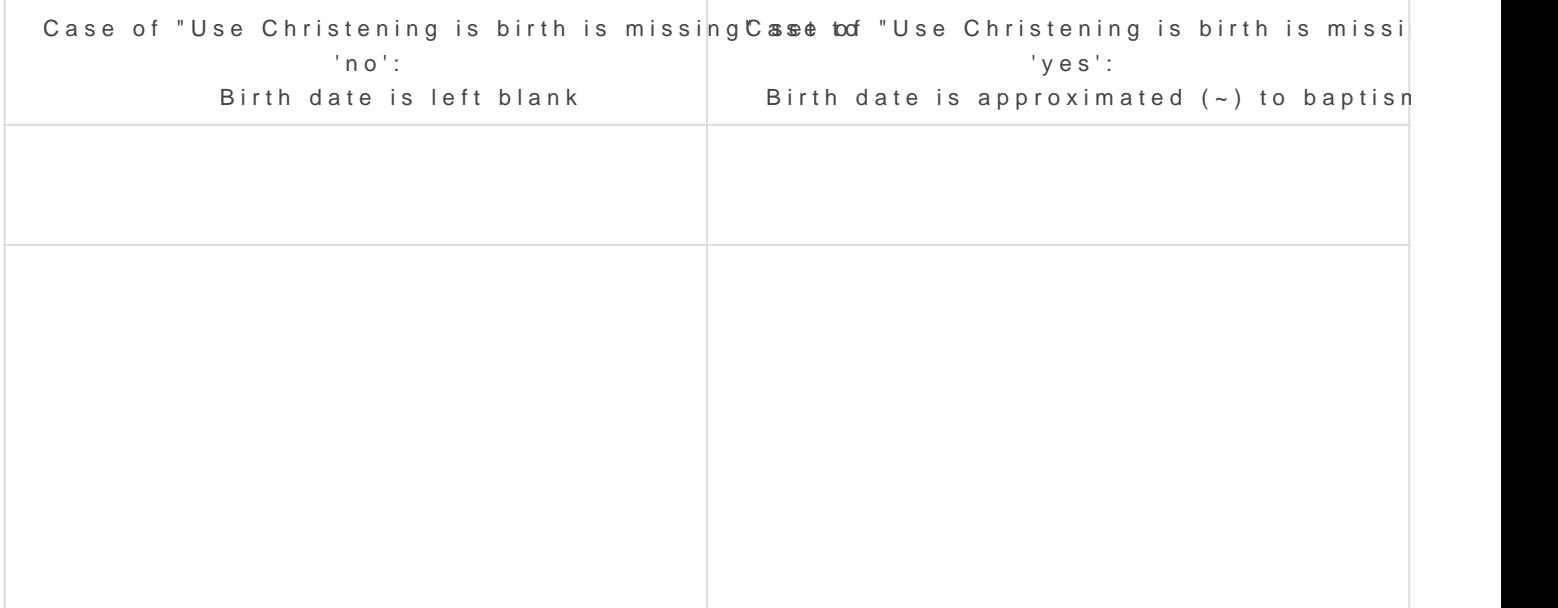

The checkbloxe" Burial if death is missassing Ancestris to approximate the the burial date, when no death date is available. Otherwise, death dat

## **Privacy**

[The Private tab helps you define your preferences when sharing your d](https://docs.ancestris.org/uploads/images/gallery/2023-06/en-preferences-data-privacy.png) or for publication on the Internet.

You decide what confidential data you want to protect.

• Are considered privatey: entity or property falling under the followin o Properties containing RTEASSN or \_PRIV : all entities or properties c tag you specify will be considereDR bVistathee default suggestion for properties where RESN is not allowed. o In the Gedcom editor, it will appear like this:

```
\circ
```
 $\circ$  Living personsall individuals born in the last number of years you considered private.

- **Events of last 'n' years**: all these events, but not necessarily the entities they belong to, will be considered private.
- **However are never considered as private: dead person information :**  check this box if you are ok to display deceased person's information.
- **Replace text by** is the string to display for private date instead of the real information. '...' is the default suggestion.

# **Files**

This panel defines default files and directories, and other file-related settings.

### [Gedcom files and usual directories](https://docs.ancestris.org/uploads/images/gallery/2025-03/en-files-preferences.png)

Ancestris offers the possibility to define a main genealogical file that can then be opened usimgnthe Default File extion in Rile menu You define it first text fGeeIndealogy file to open

Also, by default, when Ancestris starts up, it opens the last genealogi Ancestris last closed.

The two checkboxes modify this behavior.

- The **Always open this file regardless of open files when closing Ancestris** check box forces Ancestris to open the default file at start up.
- The **Do not open any files at startup** check box tells Ancestris not to open any files at startup.
- The **Always sort entities in file** check box tells Ancestris to sort entities by entity type and then by identifiers.

The following setting is the **Reports output directory.** This is the directory where Ancestris will save user reports or error reports.

## Log file and backup copies

**Maximum size of log file** limits the size of the log file. If the maximum size is reached, the log does starts removing the top lines.

**Log Level** tells Ancestris the level of details of the information to be collected by the log file. The more it is towards "SEVERE", the less it is detailed. The more it is towards "ALL", the more it is detailed. Be careful, the more detailed it is, the more it slows down your use since everything that happens in the software will be noted.

**Number of backup copies** defines the number of saved copies to keep for security reasons, in addition to the latest version. The name of each backup file is the same as the name of the main file, completed with the date and time of the recording. For example, if the number of backup copies is 3, each recording (Save action on the File menu, or <Ctrl-S>) will delete the oldest backup copy and keep four copies of the current genealogy: the most recent, plus the previous three copies with their timestamp.

**Autosave delay** defines the delay in minutes when Ancestris will automatically save your changes on disk. It is set to 60 minutes by default.

**Backup directory** defines the directory where Ancestris will create the backup files.

# **Editing**

This panel define your preferences when editing genealogical information or when using the editors.

### [Names](https://docs.ancestris.org/uploads/images/gallery/2025-03/en-editing-preferences.png)

These options relate to the names of individuals.

Forces all lastnames in uppeomasets a surname into uppercase when value entry.

Defaults the same lastname to the swigins the child's lastname to both p creating them.

Tag used to read given damines the tag to use when reading the gedco common first name. The default tag is NICK.

### Places

This option defines places jurisdictions display preferences. It include

Add and save spaces between jurisdficatibaster visibility, a space is add comma separating the various place jurisdictions.

Split jurisdictions to edit in Gedcoms egoditories the places jurisdictions when them in the dcom Editor

Example: Box unchecked. Places are not split.

Box checked. Places are split.

### **Medias**

This option relates to the path of media files.

Force media file paths to be relative rather than are bsoth a the forthe media file path of the media files of located in or underneath the directory of the Gedcom file to be relativ absolute. File paths of the other files will be unchanged.

Attention: The change is both when editing a file path, and when saving the Gedcom file. So if the flag is set to Force when all paths are absolute, all the paths of the files underneath the Gedcom files will be modified to relative.

**Check remote files** allows Ancestris to check all remote files existence when editing them or when loading the Gedcom file or scanning files. It might slow down response times when too many files are remote in particular if some no longer exist. To avoid this, uncheck this box and remote files existence will not be checked.

Please note that when a remote file image needs to be displayed, its existence will necessarily be checked then, regardless of this setting.

**Timeout** is the number of seconds to wait when checking one single remote file. If the file can be checked in less time, the test will be positive. If after this amount of seconds the test cannot be successful, the file will be considered unfound. For archive web sites with slow response time, it will be necessary to increase that number.

## ID Numbers

This option defines preferences for the ID number format of entities.

**Reuse available (deleted) numbers**: forces Ancestris to reuse earlier ID numbers that have been made available when their corresponding entities have been deleted.

**Default Entity ID length**: sets the number of digits for ID numbers.

## **Encoding**

This option deals with the encoding of the file saved on disk. It is a technical parameter that defines the character table used to save the file.

**File Encoding** selects the character table. It is recommended to encode with the UTF-8 table.

## **Editing**

These options deal with the behavior of the editors.

Default editdefines the editor to use by default, in particonut extimenument  $action$  namedit/Modity

Automatically commit changes without asking for comptainensatyioun from cor with the OK button all changes you make. Regardless of this setting, for action confirmation will remain.

Maximum number of cancellaits ot mes maximum number of changes that ca using the Ctrl  $+$  Z key or the Undo *bastbaron* the

Automatically create both parents when addingaded patheen placeholders of parents when creating an individual's parent.

Automatically create age tag when editing an addust the tage tag and calculate the age the age the age the age age if the date of the event is changed. If the birth date or the christening date is changed. recalculates all event ages for the individual.

Automatically detect duplicate indidved ducates duplicate individuals each time individual. An individual can indeed become a duplicate when you char etc. even though this was not a duplicate initially.

When saving your changes to the person, Ancestris checks with Molte eger

[duplicates t](https://docs.ancestris.org/books/user-guide/page/merge-duplicates-%28l%29)oidla duplicate exists.

If a duplicate is found, it means that two entities are similar. You can ignore this detection, or declare it as a non-duplicate. If this duplicat detected again on the next update. If declared as non-duplicate, this pair be detected as a duplicate.

## **Extensions**

This panel defines the preferences of some extensions, also called mo represents a different module.

[The settings for each extension are described in the Customization se](https://docs.ancestris.org/uploads/images/gallery/2025-03/en-extension-preferences.png) module documentation page.

# Proxy

This panel deals with the Internet proxy connection settings.

- First optionNo proxy.
- . Second optioblse System Proxy Settings. This is the default setting detection.
- . Third option Manual Proxy Settings. You will need to specify the pro

The Test connectibutton allows you to check whether the connection has configured.

# Keymap

This panel defines Ancestris keyboard shortcuts.

Profile elects one of the saved profiles. 'NetBeans' is the default profile

The Show as HTM button opens your browser with the table of keyboard show you want to print them.

The **Manage profiles** button allows you to assign different shortcuts to different profiles. The window that opens to manage profiles contains several buttons.

- **Duplicate** creates a copy of the selected profile
- **Restore Defaults** restores the original content of the selected profile
- **Delete** deletes the selected profile
- **Export** copies the contents of the selected profile to an xml file
- **Import** creates a new profile from an xml file
- **Close** closes the Manage Profiles window
- **Help** opens help for this window (button currently unavailable)

**Search** allows you to filter the list of shortcuts according to their action.

**Search in shortcuts** filters the list of shortcuts, depending on a key used.

## Shortcuts list

Each line represents the possible association between an action and a shortcut.

The **Actions** column lists the different actions of Ancestris.

The Shortcut column indicates the keyboard shortcut for the action when it exists

To the right of each cell, there is a button [...] which opens a context menu containing the following actions.

- **Edit** allows you to add a key combination or modify an already defined one
- **Add Alternative** (which is available only when the cell is filled in) allows to add another shortcut to the same action
- **Reset to Default** resets the shortcut defined during the installation of Ancestris
- **Clear** removes the shortcut

The **Category** column indicates the category to which the associated command belongs.

# Export and Import Preferences

Remember that if you want to have the same Ancestris preferences you must first export your configuration from the source computer destination computer.

It is also possible to make a anopy sofish deirecto Sy File configuration

One click on the export button and you select the options you want to

You then ind[icate the file in which the selected options w](https://docs.ancestris.org/uploads/images/gallery/2020-09/en-preferences-export.png)ill be saved.

Revision #47 Created 24 May 2020 16:57:08 by frederic Updated 6 March 2025 20:58:26 by frederic